## **GUIDED PROCEDURE FOR ENROLMENT**

## **TO MASTERS / HIGHER EDUCATION COURSES**

From the homepage of the institutional website of the Scuola Superiore Sant'Anna [\(https://www.santannapisa.it/en\)](https://www.santannapisa.it/en) click on "**Students online**"

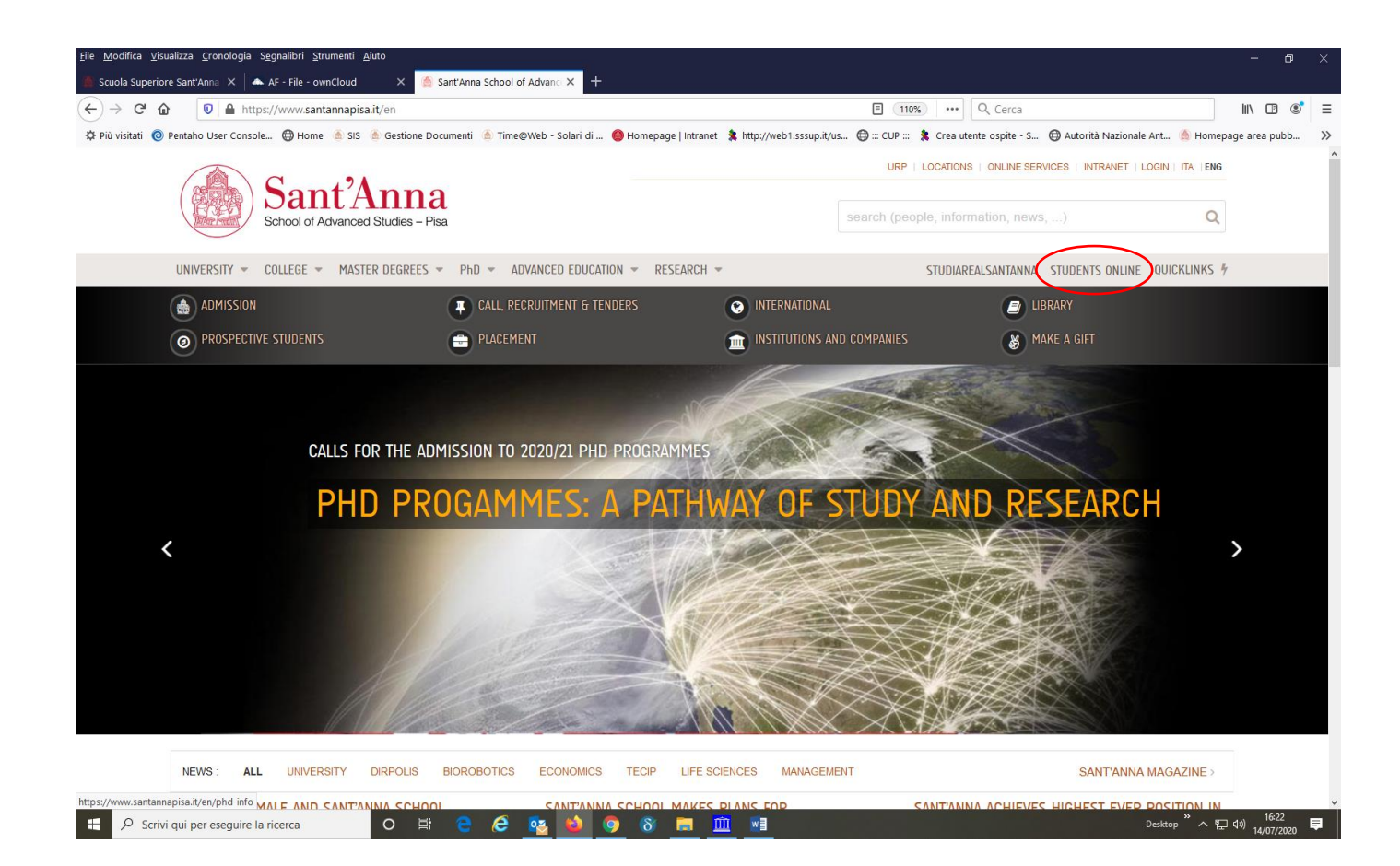

Click on Menu at the top right and then on Log-in:

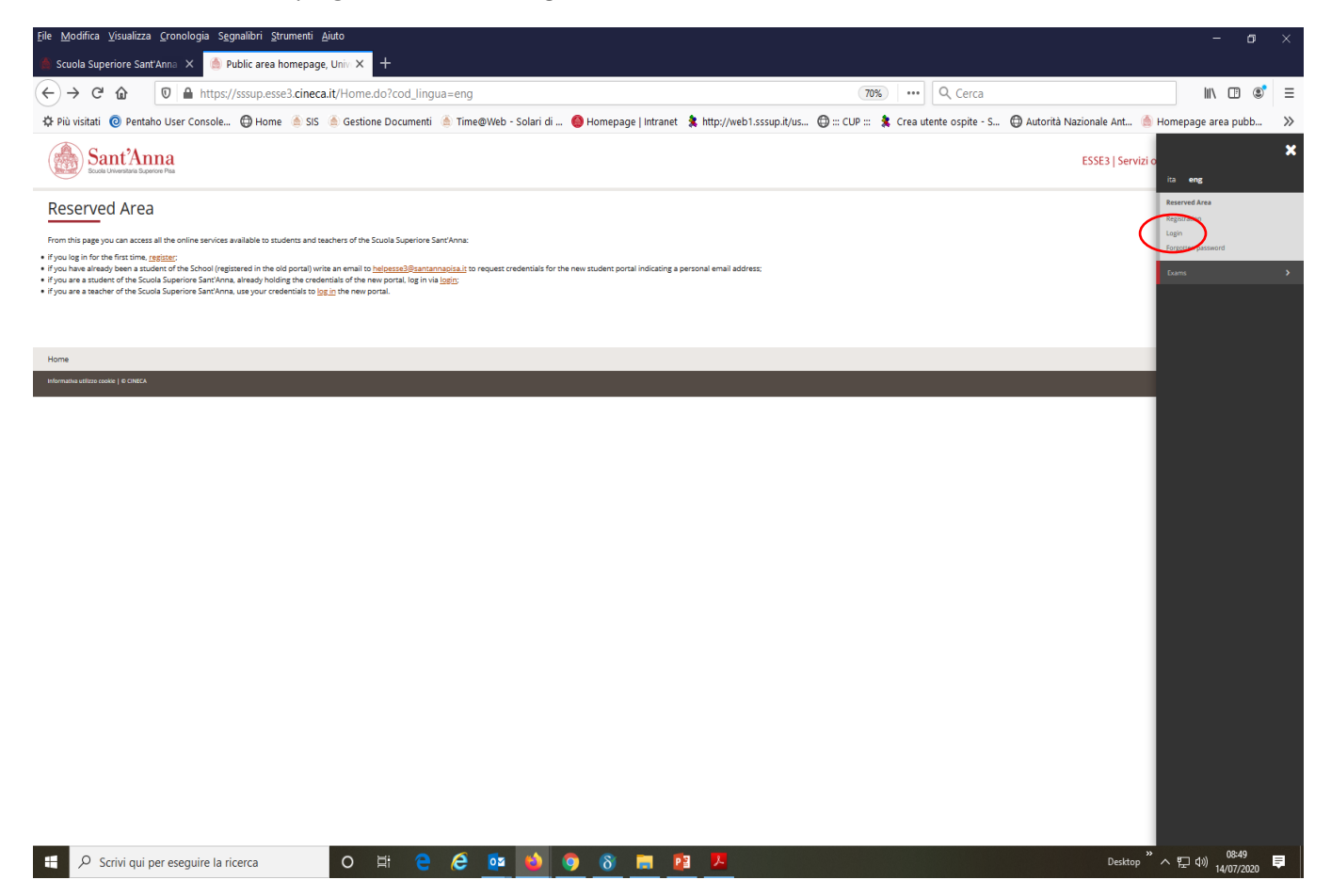

As soon as you enter the Registered Users Area click again on Menu and then on "Student Services" and select "Enrollment"

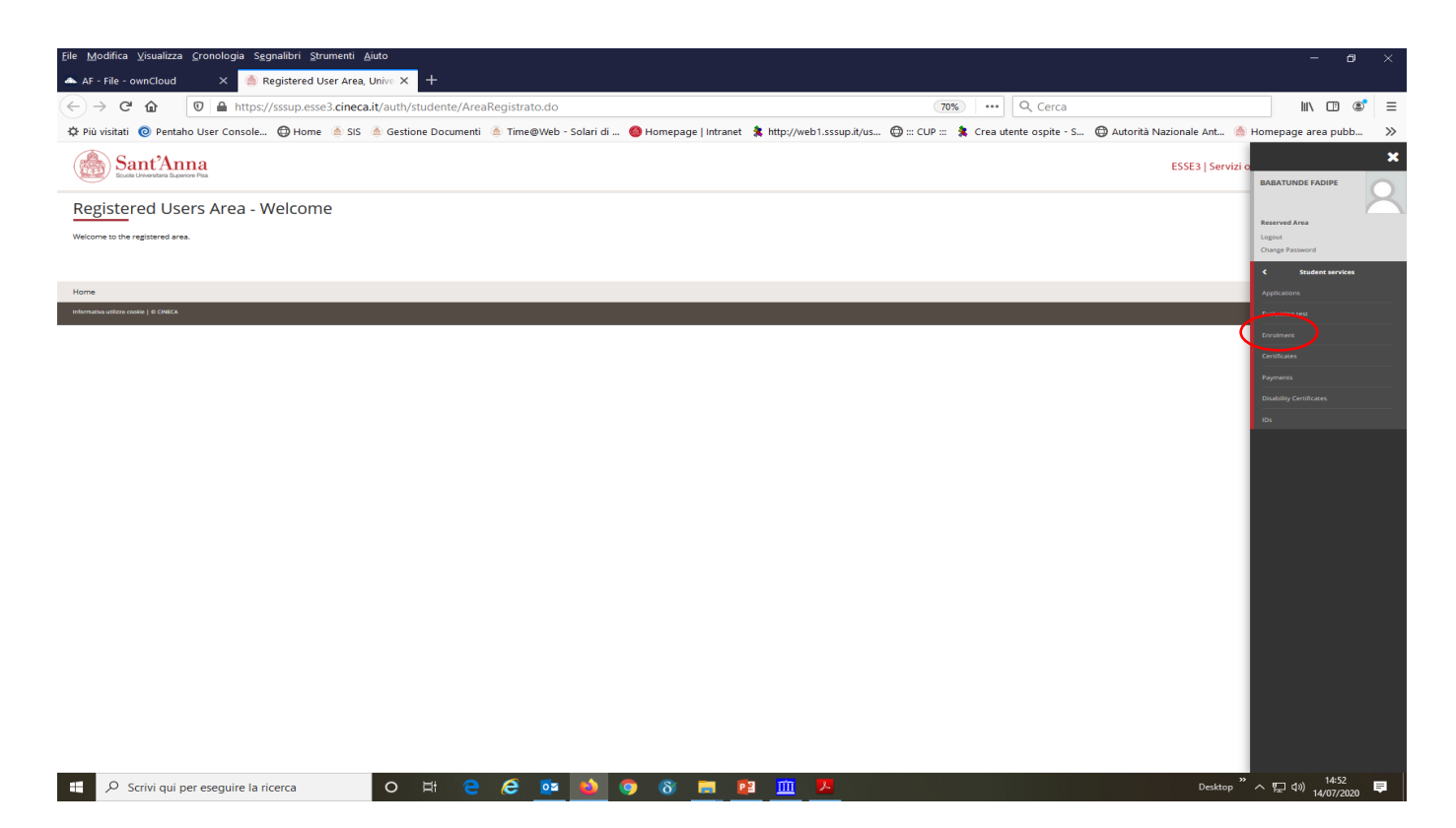

## Enroll through the following screens:

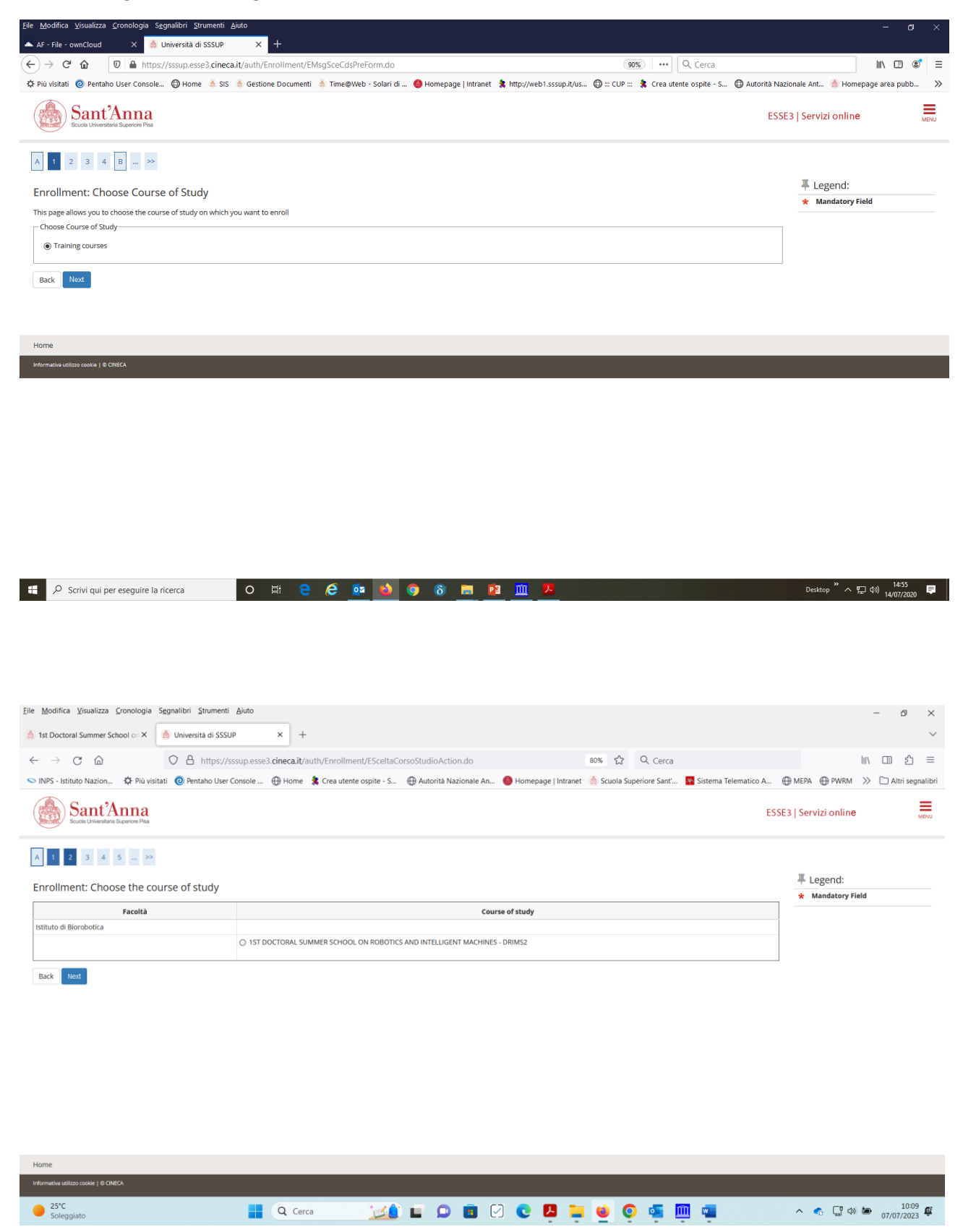

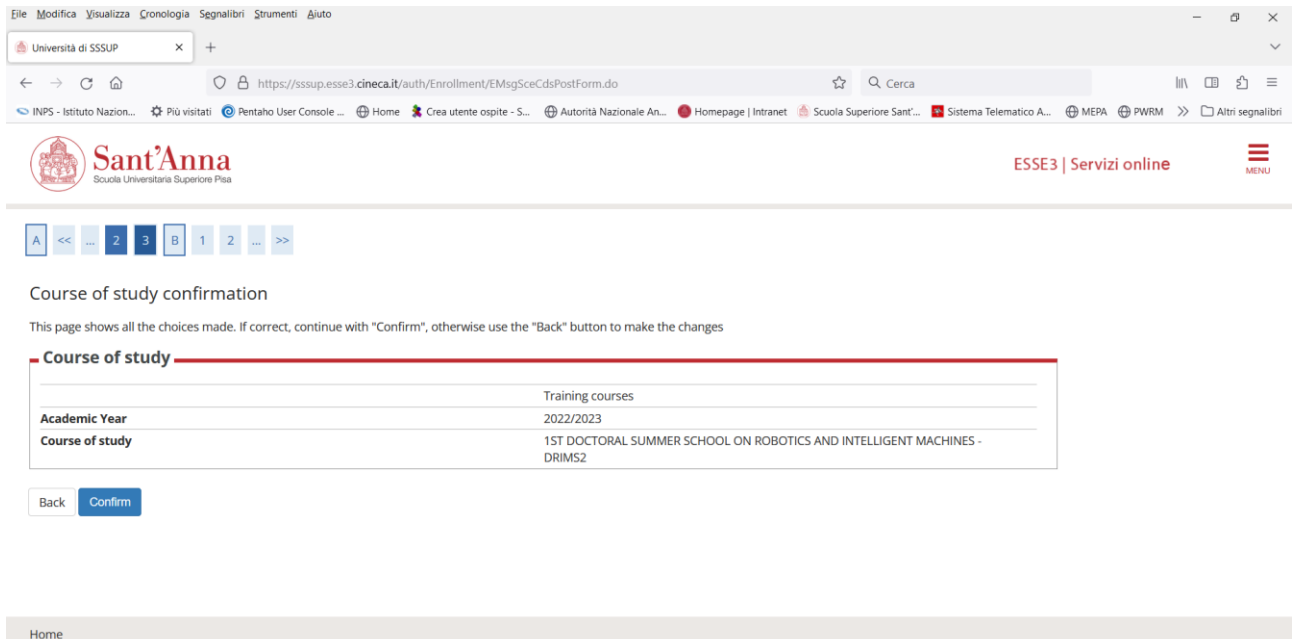

Informativa utilizzo cookie | © CINECA<br>25°C<br>Soleggiato